Intel<sup>®</sup> Express 8205 and 8205 with VPN Routers *Quick Start* 

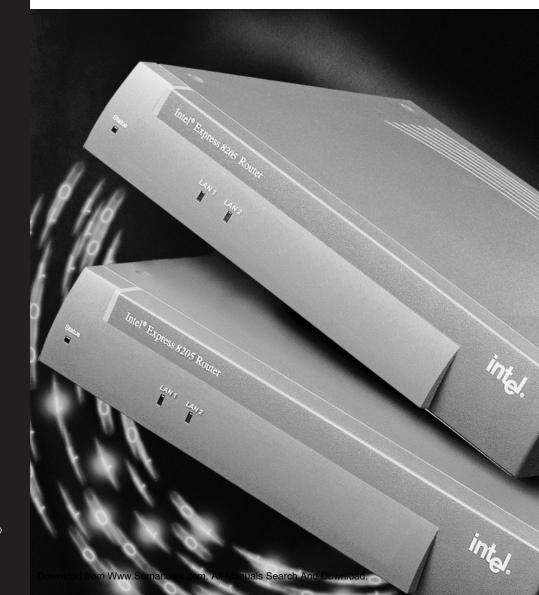

intel

Copyright © 2000, Intel® Corporation. All rights reserved. Intel Corporation, 5200 NE Elam Young Parkway, Hillsboro OR 97124-6497

Intel Corporation assumes no responsibility for errors or omissions in this manual. Nor does Intel make any commitment to update the information contained herein.

\* Other product and corporate names may be trademarks of other companies and are used only for explanation and to the owners' benefit, without intent to infringe.

**First Edition** 

#### October 2000

A43586-001

## Contents

### **Quick Start**

| 1      | Install the Router Hardware | 2  |
|--------|-----------------------------|----|
| 2      | Select a Scenario           | 3  |
| Scena  | rio Descriptions            | .4 |
| Firewa | all Filters and NAT1        | 10 |
| Using  | the VPN Option1             | 1  |
| Config | juring a VPN Tunnel1        | 12 |
| VPN T  | unnel Examples1             | 13 |
| VPN T  | unnel Worksheet1            | 15 |

# **Install the Router Hardware**

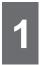

### Install the Router Hardware

### Connect the LAN 1 port to your local network

- 1 Connect the LAN 1 port to the local network or the Ethernet port of a PC, using the provided blue cable.
- 2 Set the HUB/PC switch to **Hub** when connecting to a network hub or Ethernet switch, and **PC** when connecting directly to a PC.

### Connect the LAN 2 port to your DSL or cable modem

3 Connect the LAN 2 port to your DSL or cable modem. Use the appropriate cable that came with your modem.

### **Connect the power**

4 Connect the router to a power source (100-250 V AC) using the provided power supply and cord.

### Check the LEDs

If the Status, LAN 1, and LAN 2 LEDs are all green, the router begins to assign a set of pre-configured IP addresses to your local network using its DHCP server.

If any LEDs are red, orange, or off:

- Make sure the PC/Hub switch is set correctly, as described in step 2 above.
- Make sure all the cables are securely connected to the correct devices as described in the steps above.

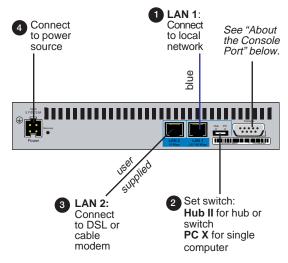

Figure 1. Connecting the Express 8205 Router.

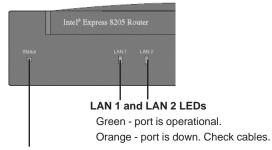

#### Status LED

Green blinking - router is using factory default settings and ready for configuration.

Red - error, router is not operational.

Figure 2. Check Status and LAN LEDs.

#### **About the Console Port**

You can use the console port to manage the router with Local Management, through a directly connected workstation. See the Online Documentation on the Intel<sup>®</sup> Device View CD-ROM for information about managing the router if you do not have a Windows-based operating system, or if you are using Telnet to manage the router from a remote location.

# Select a Scenario

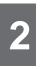

### Select a Scenario

This guide describes four scenarios in which you can connect the router to the Internet through a DSL or cable modem.

### Scenario 1: Router is the DHCP Server

In this scenario, the LAN PCs are configured as DHCP clients, and you do not need to do any configuration other than installing the router and connecting cables. As long as the PCs on your LAN request IP configuration from a DHCP server, the router assigns a preset range of IP addresses to your LAN. See page 4.

### About scenarios 2, 3, and 4

Before configuring the router for these scenarios, you must install Intel® Device View as described on page 5.

### Scenario 2: Cable Modem

In this scenario, as shown in Figure 8 on page 6, you connect the LAN 2 port to a cable modem. Your ISP (Internet service provider) provides a dynamic IP address and a name to identify the router, which you must configure. See page 6.

### Scenario 3: Existing DHCP Server

In this scenario, your LAN uses an existing DHCP server. You must change the router's default LAN 1 IP address and disable the router's DHCP server. See page 7.

### Scenario 4: Static IP from ISP

In this scenario, the LAN 2 port uses a static (permanent) IP address assigned by the ISP each time the modem connects to the Internet. You can also configure the router to allow access to internal servers on the local network from the Internet (such as an e-mail or Web server). See page 9.

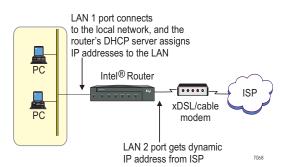

Figure 3. Scenario 1 - LAN PCs Get IP Address from Router's DHCP Server. You can access the Internet through your DSL or cable modem once you have connected the router cables. See page 4 for information.

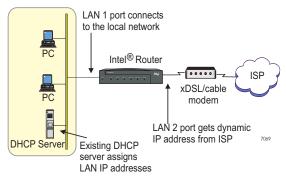

**Figure 4. Scenario 3 - Existing DHCP Server on LAN.** For instructions on setting up this scenario, see page 7.

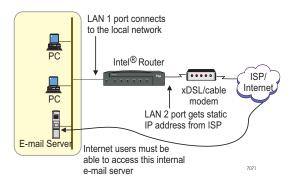

Figure 5. Scenario 4 - Static IP Address on LAN 2. For instructions on setting up this scenario, see page 9.

### Scenario 1

### LAN PCs Get IP Address from DHCP Server on Router

- The default IP address on the router's LAN 1 port is 192.168.1.1. The router automatically assigns IP addresses sequentially to the hosts (PCs and servers, for example) on your LAN, using the address range from 192.168.1.2 to 192.168.1.254.
- The LAN 2 port accepts an IP address from the ISP, and the router automatically configures your LAN. As long as your DSL or cable modem is working properly and has a connection to the Internet, you are finished with setting up this scenario. The PCs on your LAN can now access the Internet.

### Network address translation (NAT) and security

In this scenario, the router automatically maps the dynamic IP address you receive from the ISP to the internal IP addresses it assigns to the LAN.

The NAT mappings provide adequate security to prevent access to your network from the Internet. However, you can set up firewall filters to limit access to the Internet from the internal LAN (for example, to allow LAN users access to only e-mail and WWW traffic through the Internet connection). See page 10 for more information.

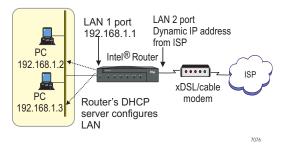

**Figure 6.** This scenario does not require any configuration on the router.

| Setting       |
|---------------|
| 192.168.1.1   |
| Enabled       |
| 192.168.1.2   |
| 192.168.1.254 |
| Enabled       |
|               |

**Table 1. Router's factory default settings.** Thesettings shown in this table allow the router to work inthis scenario with no further configuration.

#### To reset the router to factory defaults:

- 1 Press the Recovery button located on the back of the router. After a few seconds the Status LED blinks orange.
- 2 Press and hold the Recovery button until the LEDs begin to blink in sequence. When the Status LED blinks green, the router is set to factory default.

## Install Intel<sup>®</sup> Device View for Scenarios 2, 3, and 4

We recommend using Intel<sup>®</sup> Device View (management software provided with the router) to configure the router for scenarios 2, 3, and 4. Intel Device View manages and configures the router from a PC running Microsoft Windows\* 95, 98, 2000, or Windows NT\* 4.0.

#### **Install Intel Device View**

1 Insert the Intel Device View CD-ROM in your computer's CD-ROM drive.

If the installation screen does not appear within 10 seconds, run the autoplay.exe file on the CD-ROM.

**2** Click Install for Windows.

The other installation options do not apply to the scenarios described in this guide. See the Online Documentation for more information about the Install for Web and Install as Plug-in options.

- **3** Follow the screen instructions to complete the installation.
- 4 Select Launch Intel Device View on the final wizard dialog box, and then continue with the instructions for your scenario.

**Scenario 2 - Connecting to a Cable Modem** See page 6

Scenario 3 -Existing DHCP Server on LAN See page 7

**Scenario 4 - Static IP Address from ISP** See page 9

**Firewall Filters and NAT for Scenarios 2, 3, and 4** See page 10

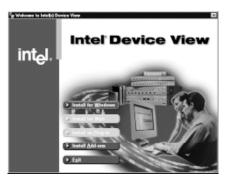

**Figure 7. Intel Device View Installation.** Choose Install for Windows, then follow the screen instructions in the installation wizard.

For non-Windows\* operating systems: Consult the Online Documentation on the Intel Device View CD for information on configuring the router through Local Management. You can access Local Management through Telnet or directly through the console port on the router.

#### To view the Online Documentation:

- In Intel Device View, select Online Documentation from the Help menu
- If you are not using Intel Device View, open the Index.htm file located in the \Manuals\Router User Guide folder on the Intel Device View CD-ROM.

### Scenario 2

## Connecting to a Cable Modem

If you are connecting the LAN 2 port to a cable modem for Internet access, some ISPs require that you configure a name to identify the router. Check your Internet subscription to see if your ISP requires this setting. The name of this setting depends on your ISP, but alternative names include Device Name, System Name, Host Name, or Account Name.

### Enter the router name provided in your Internet subscription

- 1 From the Configuration menu, select Connection Setup.
- **2** Double-click the LAN 2 port in the Ports/Connections list.
- **3** On the first wizard screen, click "Connect to the Internet through a DSL modem", and then click Next.
- **5** Click Dynamic IP Address from ISP (using DHCP).
- 6 Type the Router Name provided by your ISP. Some ISPs might call this the Device Name, System Name, Host Name, or Account Name. Contact your ISP if you are not sure about this setting.
- 7 Click Next.

### Firewall filtering and local servers

To increase security to your local LAN, or to manage the types of traffic allowed on the LAN, you can set up firewall filters. If you have any servers on your local LAN that must be accessible from the Internet, you need to set up the LAN 2 port to translate the internal server address to the external address received from the ISP. See page 10.

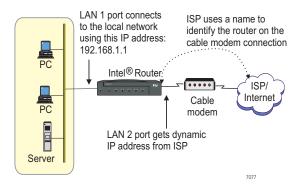

Figure 8. Cable modem with name to identify router. Some ISPs might require you to enter a name that identifies the router each time the cable modem connects to the Internet.

| Start                             | Dynamic IP address from ISP (using DHCP)                                                                                          |
|-----------------------------------|----------------------------------------------------------------------------------------------------|
| IP Address                        | Router Name (optional):                                                                                                    |
| Firewall                          | DSL Test                                                                                                    |
| Filters<br>Local Server<br>Access | If you are connecting the router to a cable modem<br>and your ISP assigned a name, enter this from<br>your Internet subscription. |
|                                   | C Static IP address                                                                                                    |
|                                   | LAN 2 IP Address: 192.0.2.17                                                                                                    |
|                                   | LAN 2 Network Mask: 255.255.240                                                                                                   |
| Final Test                        | ISP Gateway address:                                                                                                    |
|                                   |                                                                                                    |

Figure 9. Enter the Router Name. Select Dynamic IP Address and type the name assigned by your ISP.

### **Scenario 3**

## Existing DHCP Server on the LAN

If your LAN uses an existing DHCP server, complete the following steps to get Internet access through the DSL or cable modem.

### Connect a PC directly to the Router

- 1 Use the provided blue cable to connect a PC to the router's LAN 1 port. You must temporarily remove this PC from the network.
- **2** On the back of the router, set the Hub/PC switch to "PC".
- **3** Configure the PC to obtain an IP address from a DHCP server. See the documentation that came with your PC for instructions on this setting.
- 4 Restart your PC; otherwise you will not be able to contact the router.

### Disable the DHCP server on the router

- 1 If it is not already open, start Intel<sup>®</sup> Device View.
- 2 In the Discovered Device Tree, expand the Subnet 192.168.1 (see Figure 11).
- **3** Double-click on 192.168.1.1 (the default IP address for LAN 1).
- 4 From the Configuration menu, select DHCP Server Setup.
- 5 Clear the Enable DHCP Server check box.
- 6 Click OK.

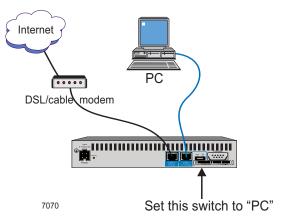

Figure 10. Connect a PC directly to the router.

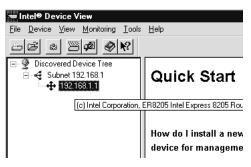

Figure 11. Open the router for management.

| DHCP Server Setup (LA                                                                                                    |                                                   |                         |                      | ×                     |
|----------------------------------------------------------------------------------------------------|---------------------------------------------------|-------------------------|----------------------|-----------------------|
| IP Addresses DNS<br>Info<br>The addresses in the<br>range specified will<br>be dynamically<br>assigned to hosts on<br>your LAN. The IP<br>address of the router<br>must be static, and<br>should not be included<br>in this range. | Start IP     //////////////////////////////////// | End IP<br>192.168.1.254 | Mask<br>255-255-2550 | Add<br>Egit<br>Delete |
|                                                                                                    |                                                   | Ōĸ                      | Cancel               | Help                  |

Figure 12. Disable the router's DHCP server.

### Change the LAN 1 IP address

- 1 From the Configuration menu, select Connection Setup.
- 2 Double-click the LAN 1 port in the Ports/Connections list.
- **3** Type a new IP address for the router, which must be within the range of IP addresses your DHCP server assigns (and on the same subnet as your LAN).
- 4 Click OK.
- **5** On the Connection Setup dialog, click Accept.
- 6 From the Configuration menu, select Save to Flash Memory.
- 7 Click Yes when asked if you want to proceed.

#### **Restore your network connections**

- **1** Disconnect the PC from the router (and reconnect it to the normal network).
- **2** On the back of the router, set the Hub/PC switch to "Hub".
- **3** Connect the LAN 1 port on the router to the local network (to an Ethernet hub or switch, for example).

### Firewall filtering and local servers

To increase security to your local LAN, or to manage the types of traffic allowed on the LAN, you can set up firewall filters. If you have any servers on your local LAN that must be accessible from the Internet, you need to set up the LAN 2 port to translate the internal server address to the external address received from the ISP. See page 10.

| LAN 1 - router 59                                |
|--------------------------------------------------|
| IP IPX Bridging                                  |
|                                                  |
|                                                  |
| Main Router IP Address                           |
| IP Address: 192.168.1.1                          |
| Network Mask: 255.255.255.0                      |
|                                                  |
| Routing Protocol                                 |
| Select the IP routing protocol used on your LAN. |
| RIP-1 C RIP-2 C None/Static                      |
|                                                  |
|                                                  |
| OK Cancel Help                                   |
|                                                  |

Figure 13. Change the LAN 1 IP address. Type an IP address on the same subnet as your local network.

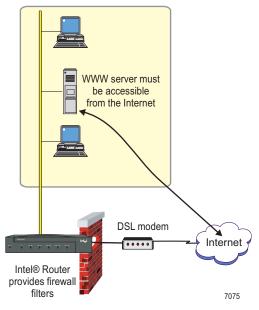

Figure 14. Firewall filtering and access to servers on your LAN from the Internet.

### Scenario 4

## Static IP Address from ISP and Server Access on LAN 1

In this scenario, you get a permanent (static) IP address from your ISP. The following section describes how to configure the static IP address. This section also describes how to set up firewall filters on the LAN 2 port, and allow access to local servers (such as WWW or e-mail) from the Internet.

### Configure a static IP address on LAN 2

- 1 From the Configuration menu, select Connection Setup.
- **2** Double-click the LAN 2 port in the Ports/Connections list.
- **3** On the first wizard screen, click "Connect to the Internet through a DSL modem", and then click Next.
- 5 Click Static IP Address.
- **6** Type the IP Address and Network Mask assigned by your ISP.
- 7 Type the ISP Gateway Address (the IP address of the ISP's gateway router). Contact your ISP if you are not sure about this setting.
- 8 Click Next. See the next page of this guide for instructions on the following wizard dialog boxes, if applicable.

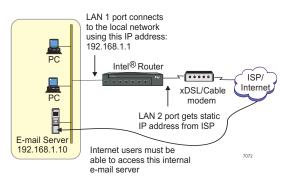

Figure 15. Scenario using a static IP address and internal servers accessible from the Internet.

| Y Start                          | C Dynamic IP address from ISP (using DHCP)                                                                                        |
|----------------------------------|----------------------------------------------------------------------------------------------------|
| IP Address<br>Firewall           | Router Name (optional):<br>DSL Test                                                                                               |
| Fiters<br>Local Server<br>Access | If you are connecting the router to a cable modem<br>and your ISP assigned a name, enter this from<br>your Internet subscription. |
|                                  | Static IP address                                                                                                    |
|                                  | LAN 2 IP Address: 192.32.1.10<br>LAN 2 Network Mask: 255.255.255.0                                                                |
| Final Test                       | ISP Gateway address: 192.32.1.15                                                                                                  |
|                                  |                                                                                                    |

Figure 16. Configure a static IP address on the LAN 2 port.

# **Firewall Filters and NAT**

## Firewall Filtering and NAT for Servers on the LAN

This section describes how to set up firewall filters and NAT (network address translation) for servers on your LAN, using the LAN 2 port setup wizard.

### **Create firewall filters for LAN users**

For added security, you can enable firewall filtering on the LAN 2 port. If you enable the firewall, then you must choose which types of traffic to allow through the firewall on the Internet connection. For example, in order for LAN users to browse the Web, you must enable the WWW firewall filter.

- 1 From Connection Setup dialog box, double-click the LAN 2 port.
- **2** On the first wizard screen, click "Connect to the Internet through a DSL modem", and then click Next.
- **3** Fill out the IP Address dialog box as appropriate for your scenario, and then click Next.
- 4 Select the Enable Firewall Filters check box.
- **5** Select the check box corresponding to the types of traffic to allow from the LAN to the Internet, and then click Next.

### Access internal servers from the Internet

If you have servers on the internal LAN that must be accessible from the Internet (such as a mail server or a WWW server), configure the LAN 2 port to recognize these servers. The router automatically creates NAT (Network Address Translation) mappings between the IP address the router receives from the ISP and the internal address used for the servers.

- 1 Click the type of server to which the router should allow access from the Internet.
- 2 Type the server IP address, which must be on the same subnet as the address range assigned by your DHCP server.
- 3 Click Next and follow the screen instructions.

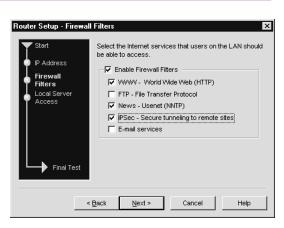

Figure 17. Set up a firewall and filters.

| Router Setup - Local Server Access                                                 |                               |                                                                      |
|------------------------------------------------------------------------------------|-------------------------------|----------------------------------------------------------------------|
| Start<br>IP Address<br>Firewall<br>Filters<br>Local Server<br>Access<br>Final Test | Specify IP addresses 1        | for servers on the local network<br>be accessible from the internet. |
|                                                                                    |                               |                                                                      |
|                                                                                    | : <u>B</u> ack <u>N</u> ext > | Cancel Help                                                          |

Figure 18. Allow access to internal servers from the Internet.

# **Using the VPN Option**

### Setting up a VPN Tunnel

A VPN (virtual private network) tunnel is a connection to a remote site over the public Internet. VPN tunnels are a cost effective solution for sending and receiving secure business data between two sites.

If you ordered an Intel<sup>®</sup> 8205 VPN router or purchased one of the VPN Options for Intel<sup>®</sup> Express Routers separately, you can create a VPN over the Internet.

A VPN provides the security of a private network without the costs associated with a wide area network (WAN). The costs for a VPN consist of only the subscription to an Internet service provider (ISP) and local calls to your ISP.

**Note:** You must have a working connection to the Internet (through the DSL or cable modem connected to the LAN 2 port) before you can add a VPN tunnel.

### To add a VPN tunnel

- 1 Complete the VPN Tunnel Worksheet on page 15.
- 2 If it is not already open, start Intel® Device View.
- **3** From the Configuration menu, select Connection Setup.
- 4 Select Add Tunnel from the Port / Connection list in the Connection Setup dialog box, and then click the Add Tunnel button.
- 5 Click Next in the Start dialog box of the wizard.
- 6 On the Tunnel Identification dialog box:
  - type a Tunnel Name
  - type the Remote IP Address for the peer device
  - select LAN 2 as the Connection for Tunnel
- 7 Follow the screen instructions throughout the rest of the wizard.

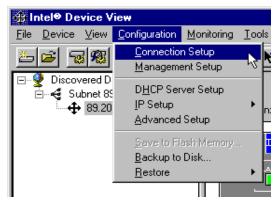

Figure 19. Configuring a VPN Tunnel. Select Connection Setup from the Configuration menu.

| Port / Connection               | Status                     | Test | Add Tunnel |
|---------------------------------|----------------------------|------|------------|
| P Router                        |                            |      |            |
| - P LAN 10/100 Mbps             | Configured<br>Advanced     |      |            |
| ーデ LAN 2 (10 Mbps)<br>テ Console | Advanced<br>Not configured | N/A  |            |
| Add Connection                  | Not conliguieu             | N/A  |            |
| - C Add Tunnel                  |                            |      |            |
|                                 |                            |      |            |
|                                 |                            |      |            |
|                                 |                            |      |            |
|                                 |                            |      |            |
|                                 |                            |      |            |
|                                 |                            |      |            |
|                                 |                            |      |            |
|                                 |                            |      |            |

Figure 20. Connection Setup. To create a VPN tunnel, select Add Tunnel from the Port/Connection list and click Add Tunnel.

For more information about VPN tunnels:

The VPN Tunnel Wizard configures tunnels using default settings that work for most situations. You can modify the configuration using Advanced Setup, if necessary. Consult the Online Documentation on the Intel Device View CD for more information.

# **VPN Tunnel Example 1**

### VPN Tunnel From More Than One 8205 Router to the Same Remote Peer Device

If you are configuring tunnels to a central site from more than one 8205 router, the tunnels will not work with the router's factory default configuration. When more than one 8205 router establishes a tunnel to the same remote device, you must change the default IP configuration on the additional 8205 routers.

The central site VPN device will not be able to recognize the difference between the local network at each remote site with the default configuration. The default IP subnet assigned to the LAN by the router is 192.168.1.0. You cannot have more than one tunnel configured to the same subnet.

Complete these basic steps:

- 1 Change the default IP address of the router's LAN 1 port.
- 2 Change the range of addresses assigned by the router's DHCP server.
- 3 Start the VPN Tunnel wizard.

### Change the default IP address on LAN 1

- 1 If it is not already open, start Intel<sup>®</sup> Device View and open the router for management.
- 2 From the Configuration menu, select Connection Setup.
- **3** Double-click the LAN 1 port in the Ports/ Connections list.
- **4** Type the new IP address and network mask. Get this from the system administrator at the central site who configures the remote VPN peer device.
- 5 Click OK.
- 6 On the Connection Setup dialog, click Accept.
- 7 From the Configuration menu, select Save to Flash Memory.

**Important!** The PC you use to configure the router from now on must have an IP address on the same subnet as the router's new IP address.

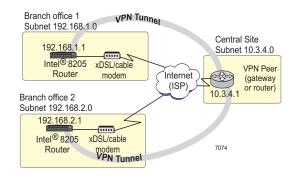

Figure 21. Example VPN Tunnels. Two tunnels to the same central site VPN device from more than one 8205 router.

| LAN 1 - router 59                                                    |
|----------------------------------------------------------------------|
| IP IPX Bridging                                                      |
|                                                                      |
| Main Router IP Address                                               |
| IP Address: 192.168.1.1                                              |
| Network Mask: 255.255.255.0                                          |
|                                                                      |
| Routing Protocol<br>Select the IP routing protocol used on your LAN. |
| RIP-1 C RIP-2 C None/Static                                          |
|                                                                      |
|                                                                      |
| OK Cancel Help                                                       |

Figure 22. Change the LAN 1 IP address. Type an IP address on the same subnet as your local network.

# **VPN Tunnel Example 1**

### Change the range of IP addresses used by the DHCP server

Once you change the IP address of the router, you must change the range of IP addresses assigned by the DHCP server in the router. The range should be on the same subnet as the new IP address for the LAN 1 port. Find out what range to use from the system administrator of the remote peer device on the tunnel.

- 1 From the Configuration menu, select DHCP Server Setup.
- 2 Select the Enable DHCP Server check box.
- **3** Click the first entry in the IP Addresses dialog box, and then click Edit.
- **4** Type a new First IP Address and Last Address, and make sure the Network Mask matches the new address range.
- 5 Click OK, then click OK again.

### Start the VPN Tunnel Wizard

- 1 From the Configuration menu, select Connection Setup.
- 2 Select Add Tunnel from the Port / Connection list in the Connection Setup dialog box, and then click the Add Tunnel button.
- **3** Fill in the parameters in each wizard dialog box, as appropriate for your setup. Table 2 shows the settings used for this example.

**Note:** The values for the parameters in Table 2 are examples only; you must enter the values specific to your network.

| IP Addresses      |               |
|-------------------|---------------|
|                   |               |
| First IP Address: |               |
| Last Address:     | 192.168.2.254 |
| Network Mask:     | 255.255.255.0 |
|                   |               |
| <u>o</u> k        | Cancel Help   |

Figure 23. Example VPN Tunnels. Two tunnels to the same central site from more than one 8205 router.

| Branch Office 1          | Setting       |
|--------------------------|---------------|
| Remote IP Address        | 10.3.4.1      |
| Local User ID            | remoteoffice1 |
| Local Network Address    | 192.168.1.0   |
| Local Network Mask       | 255.255.255.0 |
| Remote Network Address   | 10.3.4.0      |
| Remote Network Mask      | 255.255.255.0 |
| Encryption Algorithm     | DES           |
| Authentication Algorithm | MD5           |
| Re-keying Interval       | 1 Day         |

| Branch Office 2          | Setting       |
|--------------------------|---------------|
| Remote IP Address        | 10.3.4.1      |
| Local User ID            | remoteoffice2 |
| Local Network Address    | 192.168.2.0   |
| Local Network Mask       | 255.255.255.0 |
| Remote Network Address   | 10.3.4.0      |
| Remote Network Mask      | 255.255.255.0 |
| Encryption Algorithm     | DES           |
| Authentication Algorithm | MD5           |
| Re-keying Interval       | 1 Day         |

Table 2. Configuration Parameters. Settings used forthis example when configuring the VPN tunnel using theVPN Tunnel Wizard.

# **VPN Tunnel Example 2**

### **Connecting Two Branch** Offices

Two sites can use a VPN tunnel to send and receive secure business data over the Internet. The two sites could be two branch offices, a remote worker and a central office, a branch office and a central office, or your site and a business partner's site. For more information, see the online documentation on the Intel® Device View CD-ROM.

Connecting two branch offices with a VPN tunnel enables both offices to share each other's resources securely. Using a VPN tunnel saves the cost of dialing into a distant site; the only cost is that of connecting to the local Internet service provider (ISP).

In this example, the IP address on the local side is dynamically assigned. Therefore, the Local User ID identifies the branch office, rather than a permanent external IP address. If the local router had a permanent IP address, then you would not have to enter a Local User ID. The IP address would identify the branch office.

Table 3 shows the configuration parameters used in the VPN Tunnel Wizard to create a tunnel for the Branch Office to Branch Office example.

**Note:** The values for the parameters in Table 3 are examples only; you must enter the values specific to your network.

### Firewalls and network address translation

If you are using firewall filters or network address translation (NAT) on the LAN 2 port, the VPN Tunnel Wizard modifies your settings to enable the tunnel.

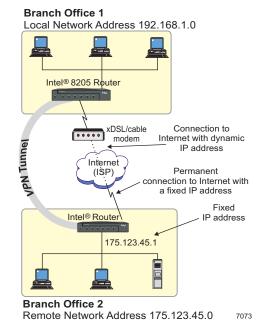

Figure 24. Example Branch Office to Branch Office VPN Tunnel. A VPN tunnel between two remote offices.

| Parameter                | Setting       |
|--------------------------|---------------|
| Remote IP Address        | 175.123.45.1  |
| Local User ID            | aradomsk23    |
| Local Network Address    | 192.168.1.0   |
| Local Network Mask       | 255.255.255.0 |
| Remote Network Address   | 175.123.45.0  |
| Remote Network Mask      | 255.255.255.0 |
| Encryption Algorithm     | DES           |
| Authentication Algorithm | MD5           |
| Re-keying Interval       | 1 Day         |

Table 3. Configuration Parameters. Settings used for the Branch Office to Branch Office example when configuring the VPN tunnel using the VPN Tunnel Wizard.

# **VPN Tunnel Worksheet**

These pages help you gather needed information to create a VPN Internet tunnel using the VPN Tunnel Wizard.

VPN tunnels created with the VPN Tunnel Wizard use default settings for a number of parameters. If necessary, you can modify these parameters using Advanced Setup. Advanced Setup is accessible from Intel® Device View and from Local Management. For more information on configuring a VPN tunnel using Advanced Setup, see the Online Documentation on the Intel Device View CD-ROM.

#### **Tunnel Identification**

#### Tunnel name:

(A name to identify the tunnel. The name can be up to 31 characters.)

### Remote IP address:

(The IP address for the VPN device at the other end of the tunnel; the remote peer device.)

### **Connection for tunnel:**

### LAN 2

(The connection to the ISP that the router uses to establish the VPN tunnel; select LAN 2 from the list for the 8205 router)

#### Local user ID:

(The user ID that identifies this router. Only required when using dynamically assigned IP addresses for the Internet.)

### Shared Key

(The key is between 8 and 63 characters. For maximum security, enter a key that is as long as possible using a combination of numbers, letters, and symbols.)

#### **Networks and Security Profile**

#### Local network address:

(The network IP address for the local network sending and receiving data on this end of the tunnel.)

Local network mask:

(The network mask for the local network.)

#### Remote network address:

(The network IP address for the remote network sending and receiving data on the other end of the tunnel.)

Remote network mask:

(The network mask for the remote network.)

**Encryption Algorithm:** 

(The type of encryption to use on the tunnel. The encryption algorithms supported on your device vary, depending on the VPN option that you purchased.)

### Authentication Algorithm

O MD5 O SHA-1 O None

(The type of authentication to use on the tunnel. SHA-1 offers higher security, but also takes longer to process. MD5 is the standard used on most devices supporting IPSec.)

### Re-keying Interval based on time

Days: \_\_\_\_Hours: \_\_\_\_Minutes: \_\_\_\_

### Re-keying Interval based on traffic Traffic amount: \_\_\_\_\_ MB

(How often the device generates a new encryption key, based on time, traffic, or both. The interval must be at least 5 minutes, or at least 1 MB, and no greater than 4194303 MB.) Free Manuals Download Website <u>http://myh66.com</u> <u>http://usermanuals.us</u> <u>http://www.somanuals.com</u> <u>http://www.4manuals.cc</u> <u>http://www.4manuals.cc</u> <u>http://www.4manuals.cc</u> <u>http://www.4manuals.com</u> <u>http://www.404manual.com</u> <u>http://www.luxmanual.com</u> <u>http://aubethermostatmanual.com</u> Golf course search by state

http://golfingnear.com Email search by domain

http://emailbydomain.com Auto manuals search

http://auto.somanuals.com TV manuals search

http://tv.somanuals.com